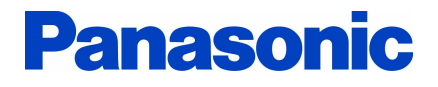

# **KX Series PBX TAPI Service Provider** Installation Manual

TSP Version: 4.3.0.17 or later Revision: 4.3.0.1 March 2016

## *Introduction*

#### About TSP

Panasonic TAPI Service Provider(TSP) for KX-TDA/TDE/NCP/NS/NSX Series PBX is a driver that provides you with a TAPI Interface.

#### About this manual

This manual describeshow to install and set upPanasonic TSP.

#### **Trademarks**

- Microsoft, Windows, Windows Server,and Windows Vista are either registered trademarks or trademarks of Microsoft Corporaiton in the United States and/or other countries.
- All other trademarks identified herein are the property of their respective owners.
- Screen shots reprinted with permission from Microsoft Corporation.

#### **NOTES**

Description related USB in this manual is applei d to **KX-TDA series PBX only**.

**Note: USB connection is not supported on 64-bit Windows.**

## *Revision History of this Document*

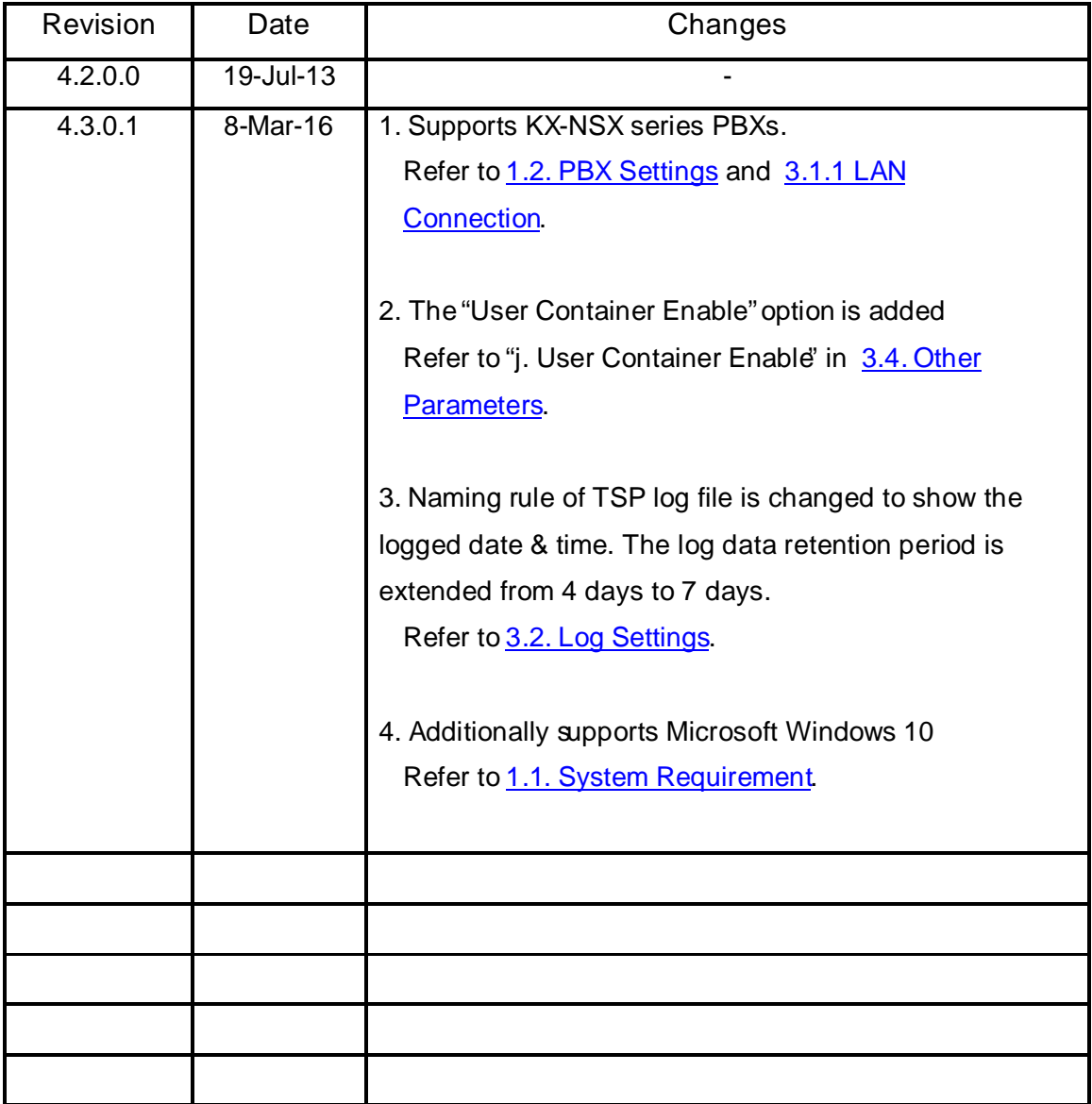

## **Table of Contents**

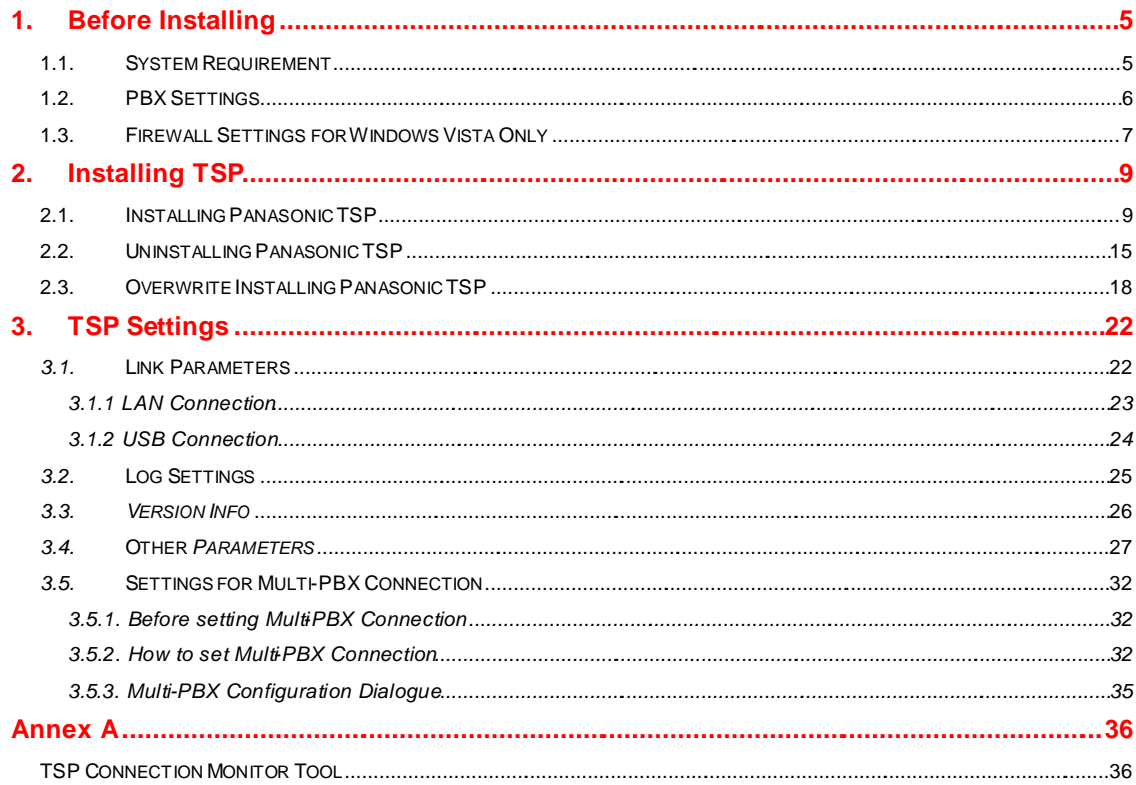

## **1. Before Installing**

## **1.1. System Requirement**

#### **Required Operating System**

- Microsoft<sup>&</sup> Windows Server<sup>&</sup> 2012 (64-bit)
- (Server core installation isNOT supported)
- Microsoft Windows Server 2008 (both 32bit and 64-bit)
- Microsoft Windows $8$  10 (both 32-bit and 64-bit)
- Microsoft Windows<sup>8</sup> 8/8.1 (both 32-bit and 64-bit) (Modern UI is NOT supported)
- Microsoft Windows 7 (both 32-bit and 64-bit)
- Microsoft Windows Vista<sup>8</sup> (32-bit only)

#### **Note**

#### ・**Panasonic TSPdoes not support the Remote TSP function supported by Microsoft OS.**

#### **Minimum PC Hardware Requirements**

- Any hardware which is required by the application used with Panasonic TSP shall be satisfied.
- HDD 400 Mb free disk spacefor Panasonic TSP, plus free disk space the application requires.

Note: Additional HDD space may be requiredfor recording TSP logs.

### **1.2. PBX Settings**

#### **Supported PBX Types**

Supported PBX:

**KX-TDA** series, **KX-TDE** series, **KX-NCP** series, **KX-NS** series and **KX-NSX** series PBXs. Panasonic TSP uses TCP/IPfor connecting to the Panasonic PBX. USB is also available to connect to KXTDA series PBXs.

#### **TCP/IP Setting**

Before installation, please make sure of the PBX's IP address and its CTI portnumber. By default, the CTI port is 33333.

When connecting to a KX-TDA series PBX, the following LAN interface card shall be installed on the PBX.

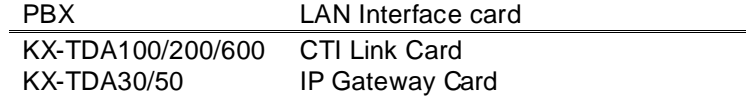

KX-NS/NSX series PBXs require the activation key to use CTI interface For more details, please refer to the relevant installation manuals.

When you use CTI enhanced features with the following PBXs, you may need **SD Memory Card** or **activation key** for software upgrade depending on your application.

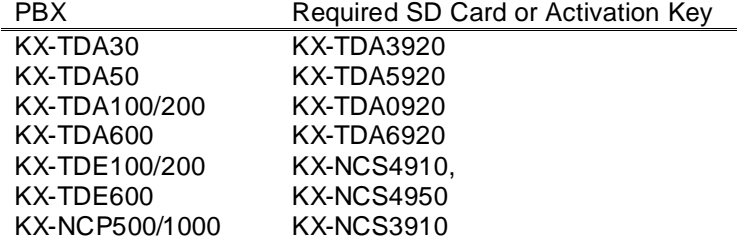

#### **USB Setting**

In order to use the USB connectionwith a KX-TDA PBX, USB drivers (Version 2.0.0.7 or later) for KX-TDA series PBXs must be installed on the computer.

And when there are two or more USB connections, a unique**USB serial number** shall be assigned for each KX-TDA PBX by TDA Maintenance Console.For more details about installation of the TDA PBX USB driver, please consult related installation manual.

### **1.3. Firewall Settings for Windows Vista Only**

When you install Panasonic TSP on Windows Vista PC and use LAN to connect to the PBX you may need to configure Windows Firewallas follows.

1. Open "Windows Firewall Settings" dialogue from Control Panel, and select"Exceptions" tab.

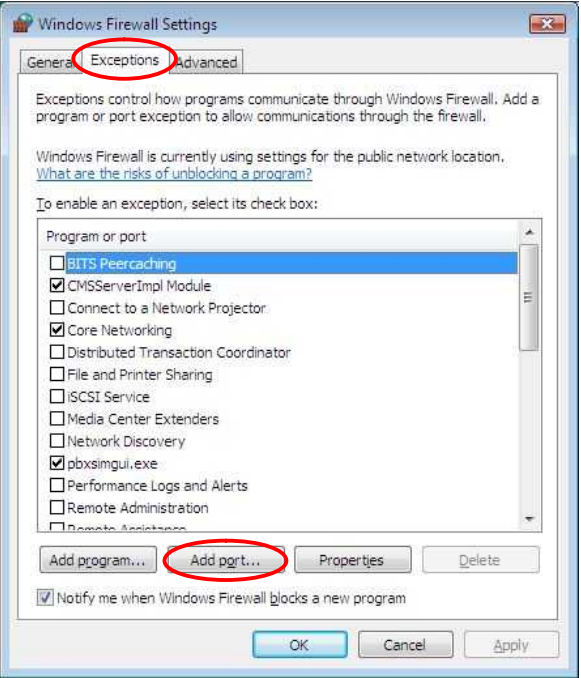

2. Click the "Add port…" button. Then type as follows.

Name : Panasonic TSP

Port number: 33333 (If you change the default port number, type the numbero which you have changed)

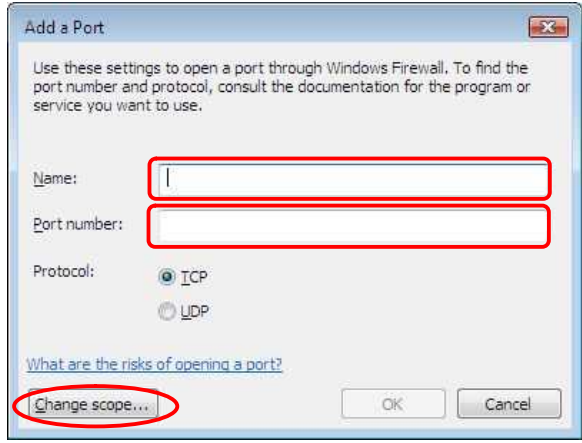

3. Click the "Change scope…" button, and select "Custom list:". Then type the PBX's IP address.

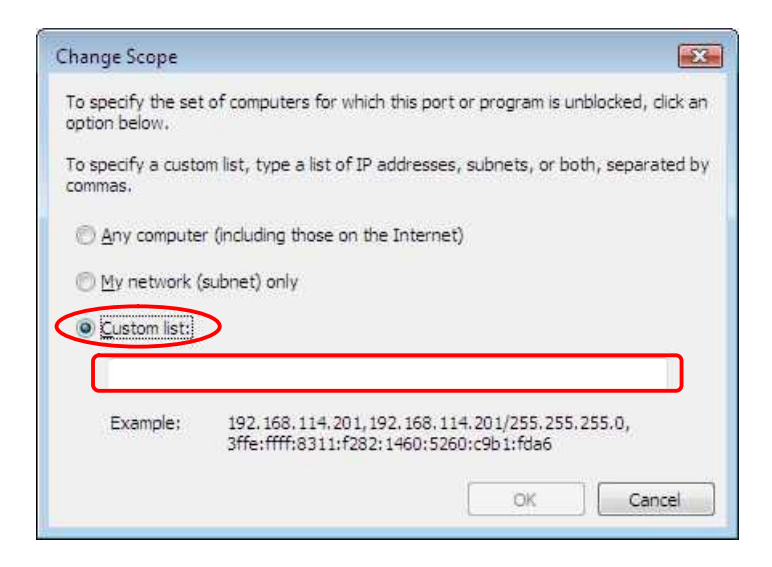

- 4. Click OK to close the "Change Scope" dialogue.
- 5. Click OK to close the "Add a Port" dialogue.
- 6. Click OK to close the "Windows Firewall Settings" dialogue.

## **2. Installing TSP**

## **2.1. Installing Panasonic TSP**

To install or uninstall the software, you must be logged in as a user with Administrator privilege. When other version ofPanasonic TSP is already installedon your PC, please refer to section 2.3 for the detailed steps of overwrite installation.

#### **How to Install TSP**

**1.** Double-click the setup file. The setup file varies depending on the OS.When you use a 32-bit operating system, select the file "panasonic\_tsp\_instx86\_4xxx.exe". When you use a 64-bit operating system, select the file "panasonic\_tsp\_instx64\_4xxx.exe". And click "**Next**" to continue installation. Click "**Cancel**" to abort.

("xxx" will be different number depending on time when TSP is release)d

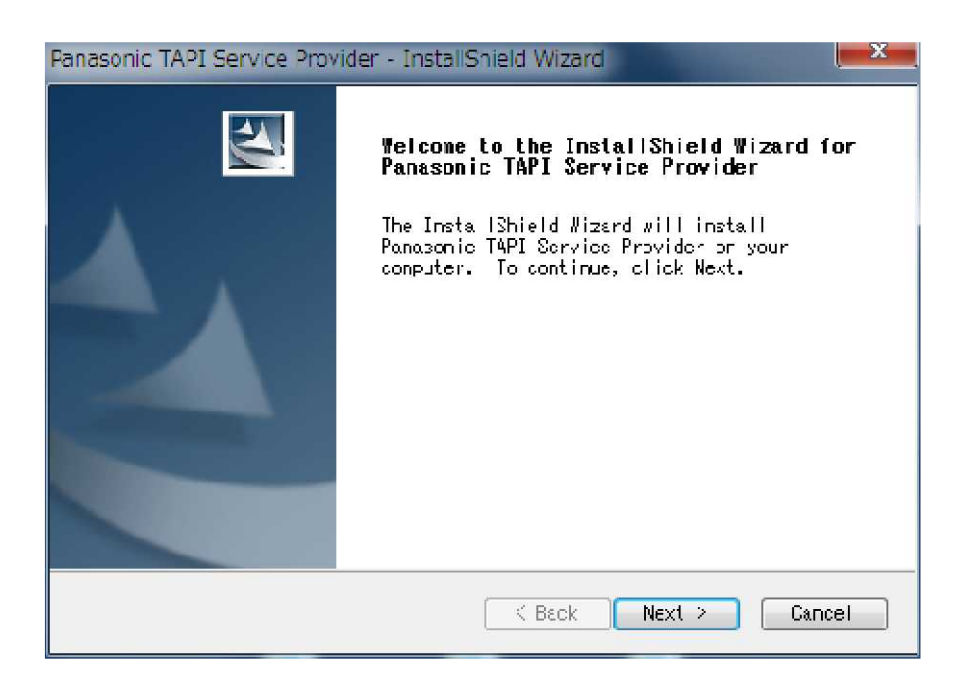

**2.** You will then be shown the License Agreement. After reading the agreementselect the "I accept the terms of the license ageement" option to accept its terms and dick "Next" to continue the installation. If you do not acceptits terms, click "**Cancel**"..

If you want to print out the agreement, click"**Print**".

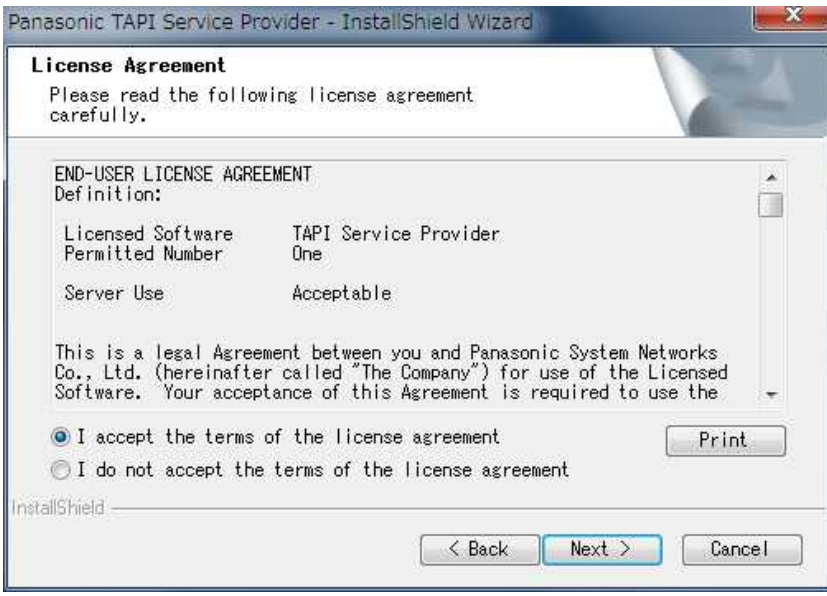

**3.** Click "**Install**" to start installation. Click "**Cancel**" to abort installation. Click "**Back**" to go back to previous step.

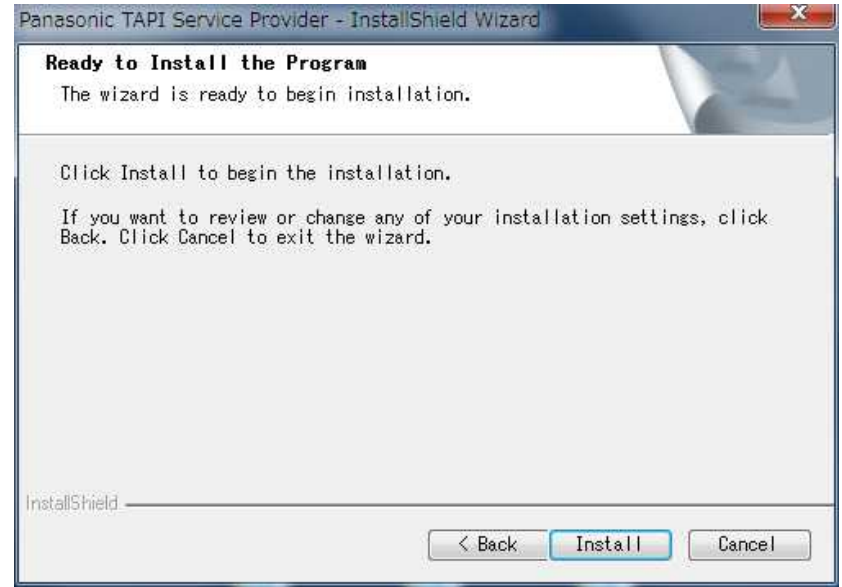

**4.** If KX-TDA USB driver is notinstalled on your computer, a dialogue showing "USB Driver is not installed" may appear. Press "**OK**" to continue.

**Note: USB connection is not supported on 64bit Windows.** 

**5.** The following message will appear in order to note thatPanasonic TSP and a CSTA application cannot be usedin parallel without CSTA multiplexer. Press "**OK**" to continue.

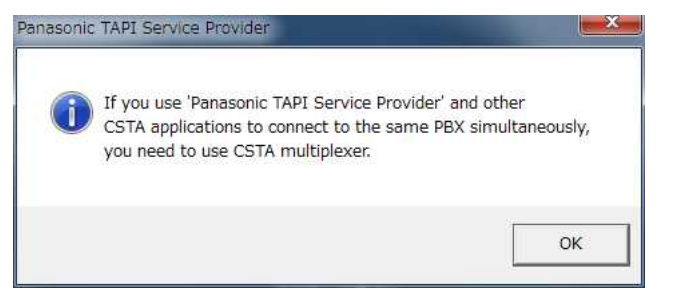

**6.** By default oneTSP instance will be installed and registered with TAPI. After the registration is completed, following dialogue will prompt you to configure parameters. Pressing 'OK" will update settings you have just changed. Pressing Cancel" will leave default configuration(Link setting is empty).

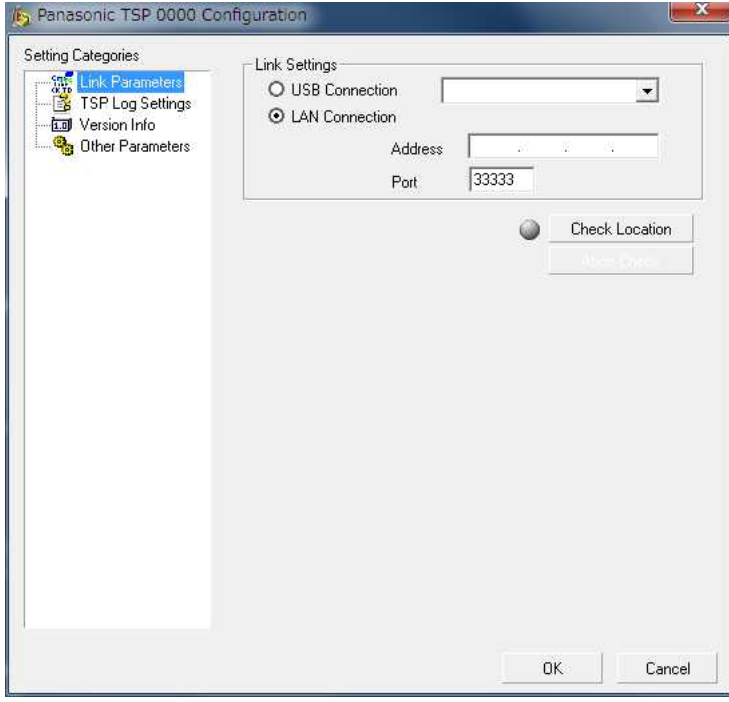

When you use LAN connection, select "LAN Connection" and set IP address and TCP port of the PBX. See 3.1.1 for more details.

When USB connectionis used, select "USB Connection". See **3.1.2** for more detail.

**7.** After entering the IP address and TCP port ofPBX, click "**Check Location**" to verify the connection to the PBX.

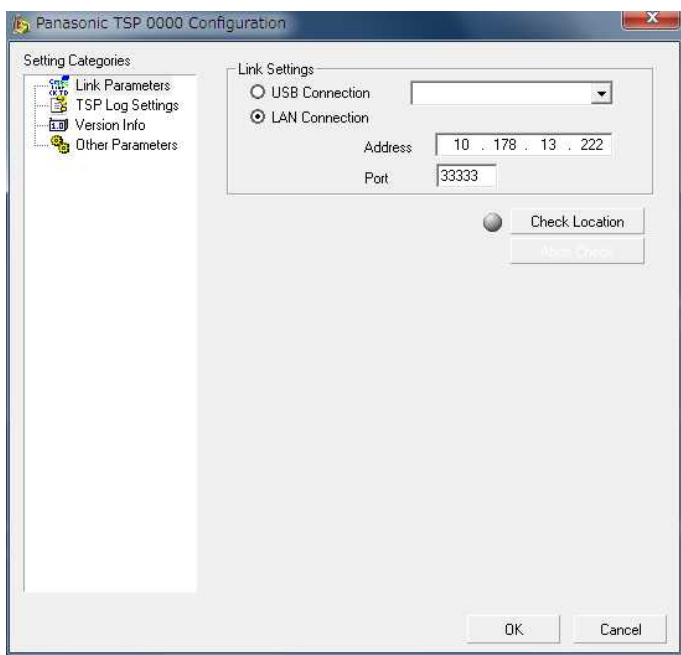

When the connection is successful, the followingdialogue containing system information gathered from PBX will appear. System information gathered from PBX may help you identify the PBX that you will use. When the connectionis successful, the GRAY lamp at the left side of the "**Check Location**" button will turn toGREEN.

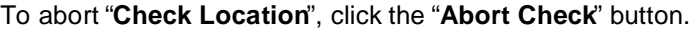

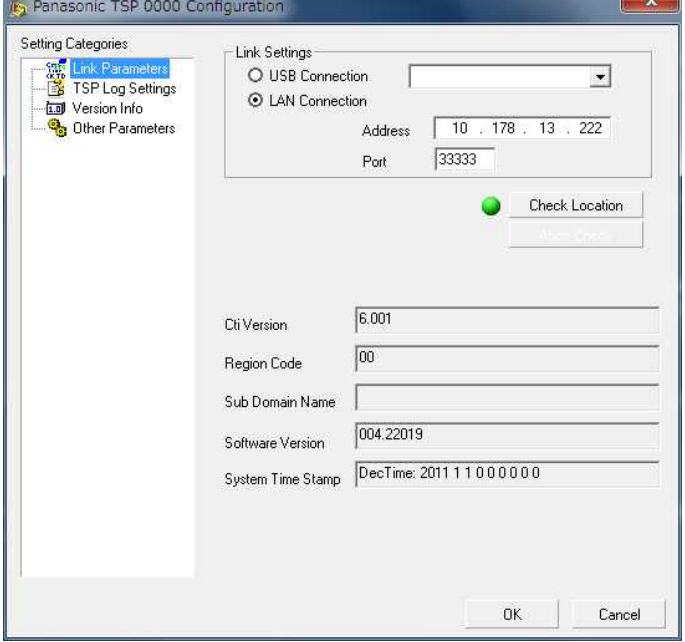

When the connection to the PBX is not successful, a messagedialogue will appear.

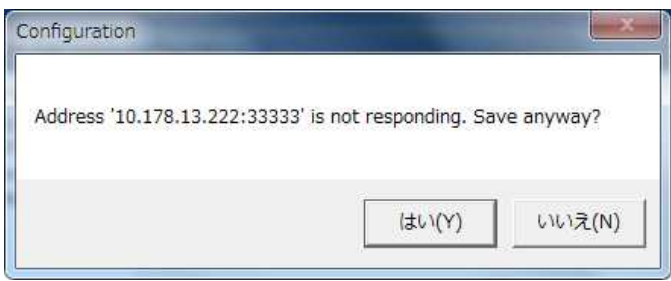

Then the GRAY lamp at the left side of "**Check Location**" button will turn to RED.

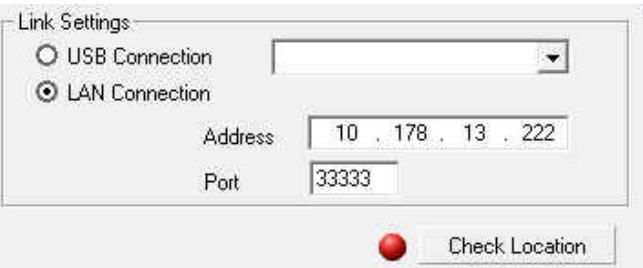

In this case, please make sure the IP address and the TCP port number of the PBX are correct, and then check network connection.

**8.** Click "**Finish**" to complete the installation.

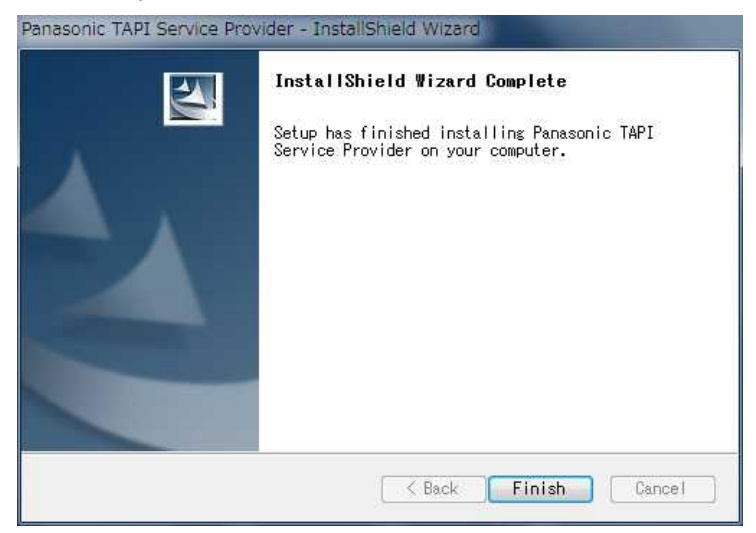

**9.** Install program prompt user to reboot PC:Press "**Yes**" to reboot PC.

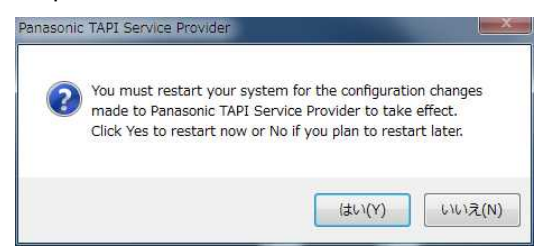

#### **Notes**:

During installation a folder is createdby default under <Program Files>PanasonidKX-TDA TSP. This folder containsa copy of End User License Agreement.

## **2.2. Uninstalling Panasonic TSP**

#### **How to Uninstall TSP**

**1.** To do that, go to Control Panel,Programs and Features, select Panasonic TSP and click "**Change/Remove**" or "**Uninstall/Change**".

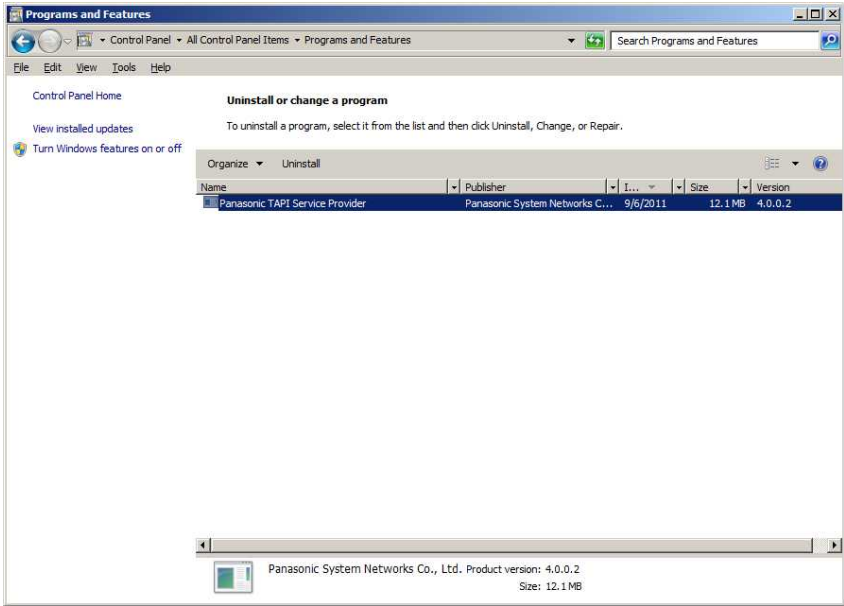

**2.** Click "**Yes**" to uninstall, or "**No**" to abort.

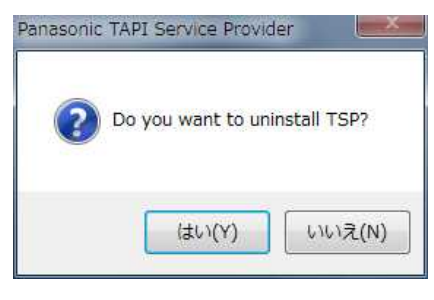

**3.** Click "**OK**" to continue.

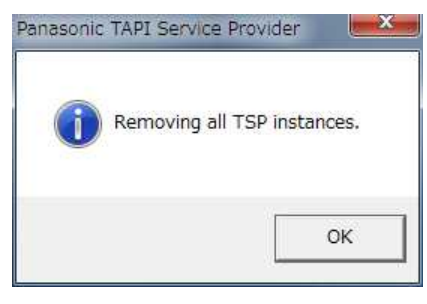

**4.** If you have set Panasonic TSP to save data to log files the following dialogue is displayed. If you want todelete log files, tick all which applyand press "**OK**".

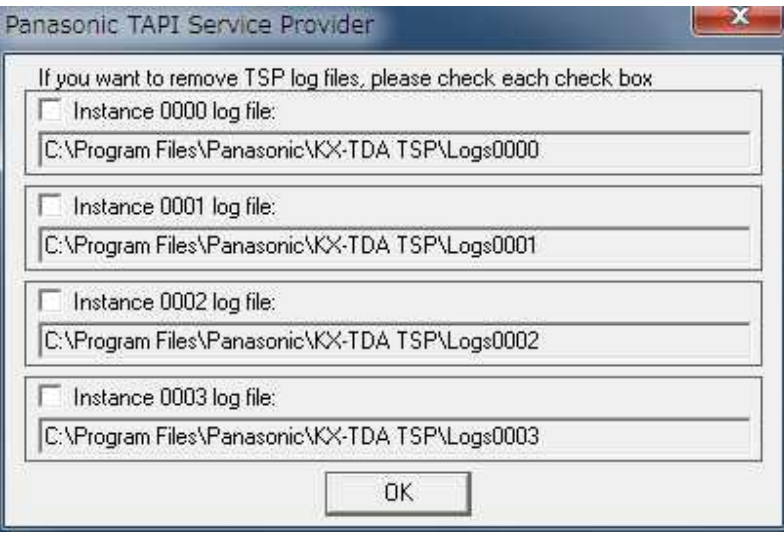

**5.** User is prompted to close any application that may usePanasonic TSP. Press "**OK**" to continue.

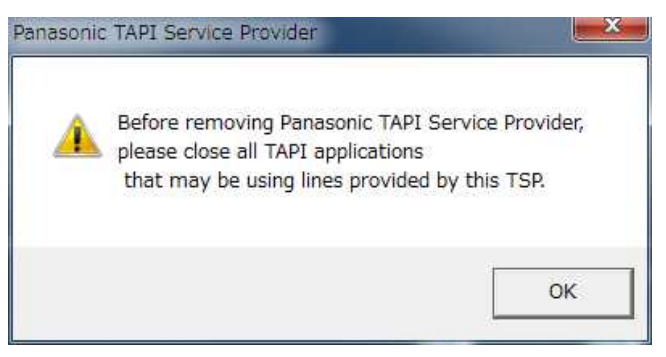

**6.** Click "**Finish**" to complete uninstalling.

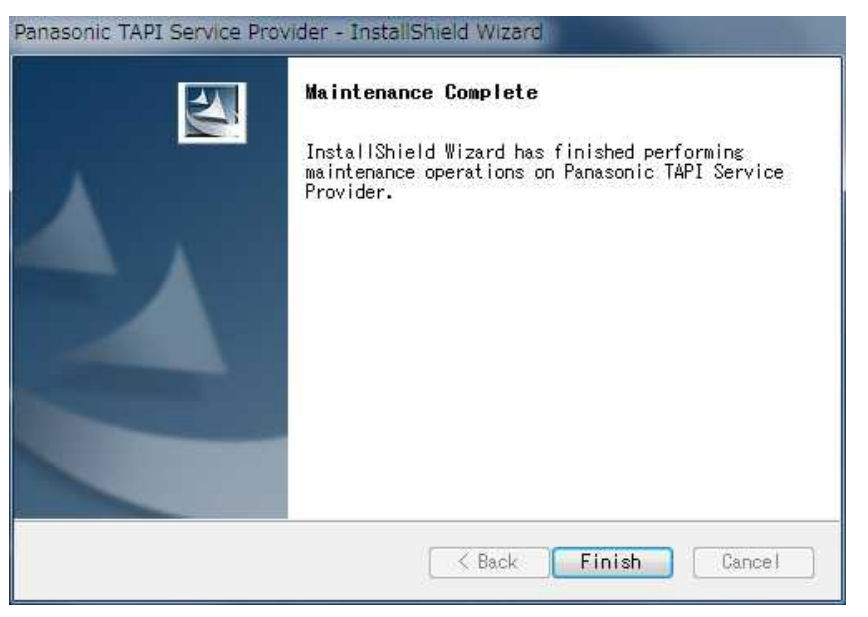

**7.** User is prompted to restart computer.Press "**Yes**" to restart.

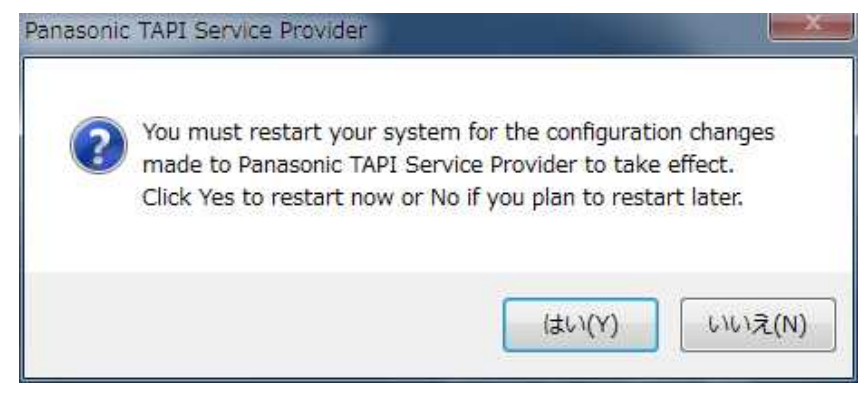

## **2.3. Overwrite Installing Panasonic TSP**

#### IMPORTANT

It is NOT possible to overwrite the Panasonic TSP(1) if the overwriting Panasonic TSP is older than the currently installed one;or (2) if the overwritten Panasonic TSP isthe version 3.3 or before.In either case, pleaseuninstall the currently installed one first.

#### **How to overwrite PanasonicTSP**

- **1.** Double click the setup file.
- **2.** Click "**Yes**" to continue the overwrite installation or"**No**" to abort.

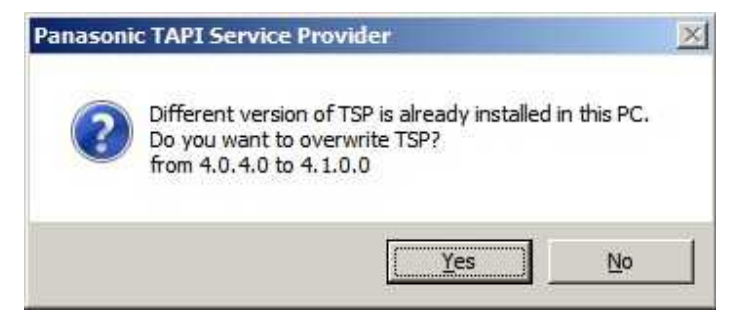

**3.** Click "**Next**" to continue the overwrite installation or"**Cancel**" to abort.

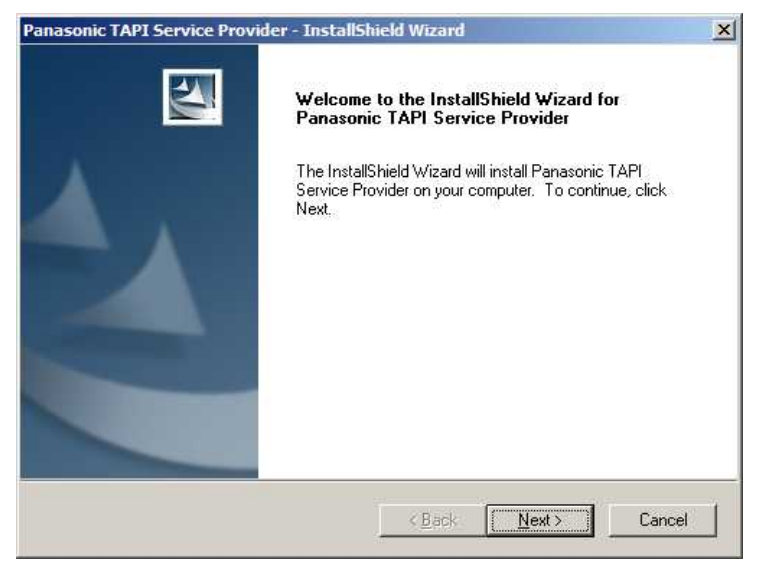

**4.** Click "**Install**" to start installation. Click "**Cancel**" to abort. Click "**Back**" to go back to previous step.

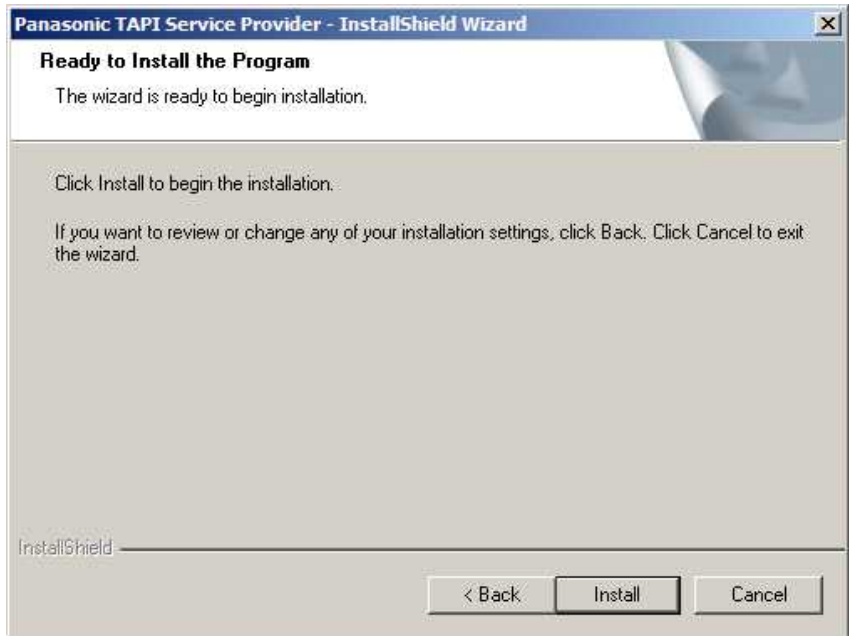

**5.** The following dialogue is displayed. The existing configuration is taken over. Please refer to section 2 for the configuration.When you do not need to change the configuration, press "**OK**".

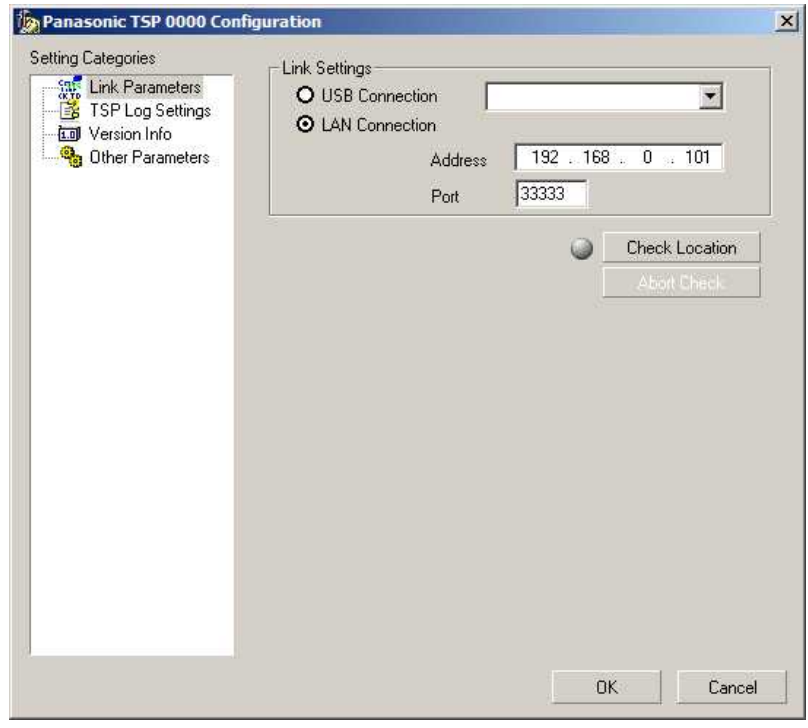

**6.** If more than one Panasonic TSPinstances have been used, the following dialogue is displayed. The existing configuration is taken over. Please refer to section 3.5 for the configuration.When you do not need to change the configuration, press"**Apply Settings**".

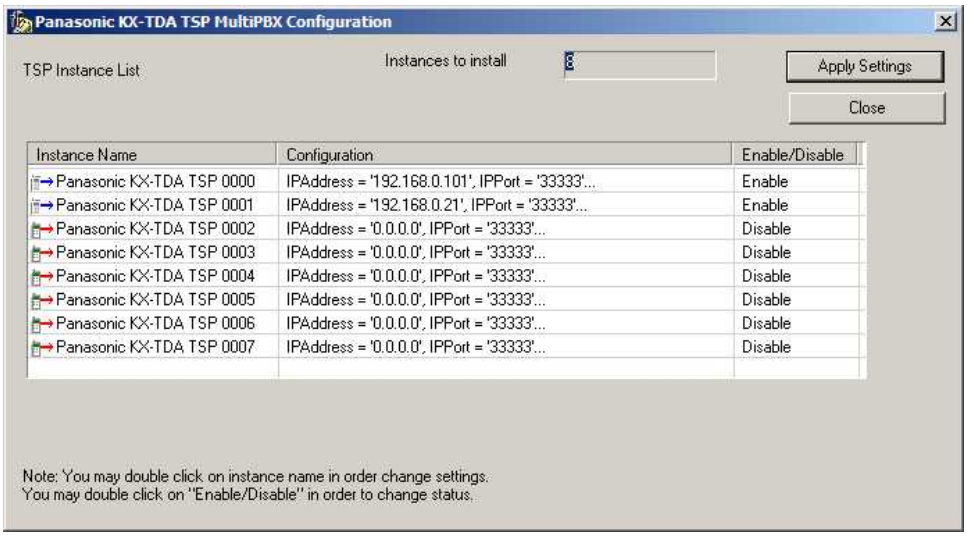

**7.** Click "**Finish**" to complete the installation.

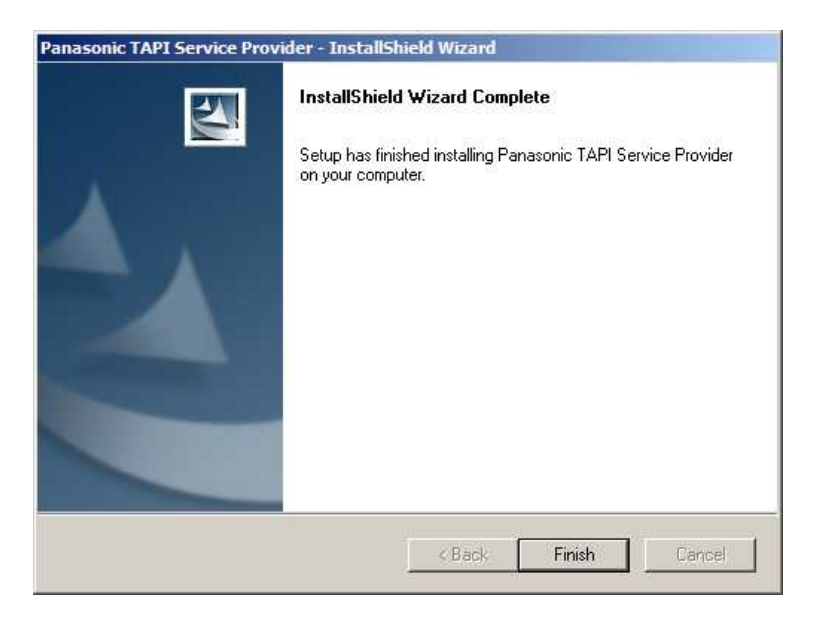

**8.** Install program prompts user to reboot PC. Press "**Yes**" to reboot PC.

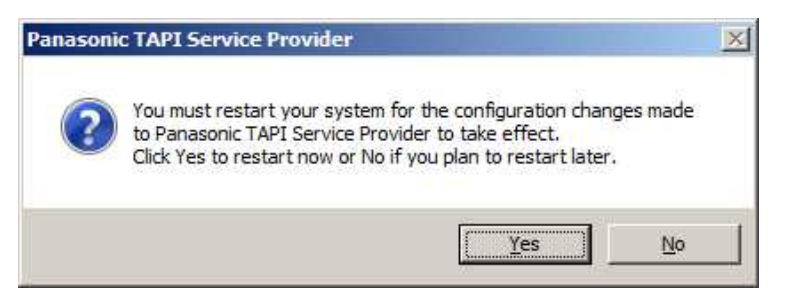

## **3. TSP Settings**

To change TSP settings,open "**Phone and Modem Options**" from Control Panel, and select the "**Advanced**" tab.

Then select "**Panasonic TSP0000**" and click the "**Configure**" button.

## *3.1.* **Link Parameters**

"*Link parameters*" configures how Panasonic TSP will establish communication with the PBX.

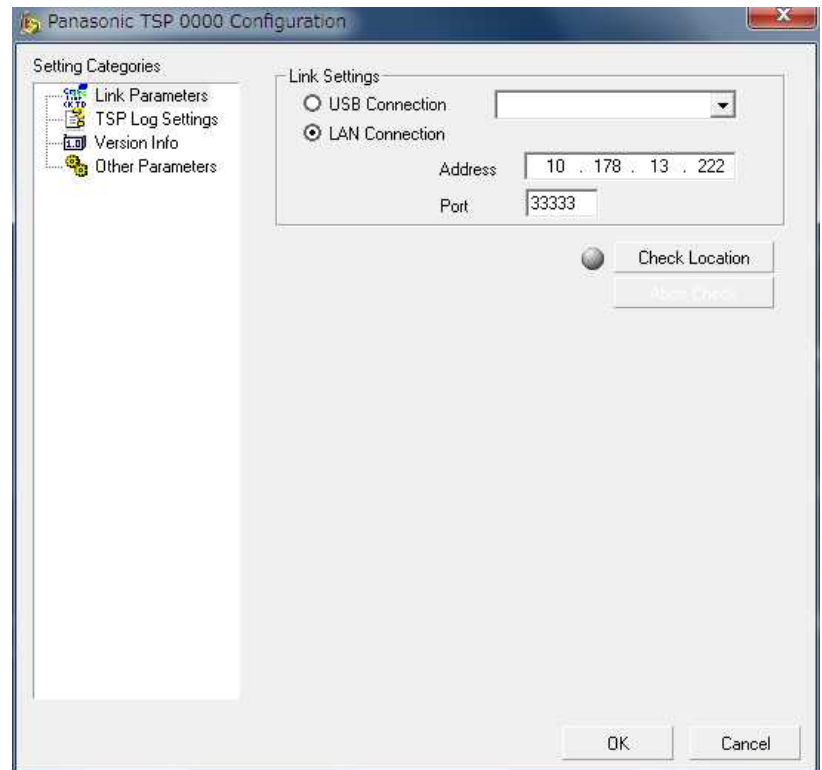

### *3.1.1 LAN Connection*

When Panasonic TSP uses LAN to communicate with the PBX, select LAN Connection" and enter "**Address**" and "**Port**".

"Address" is the IP address of the PBX in dot format, and Port" is the TCP port to which the PBX is listening..

 $\overline{\phantom{0}}$ 

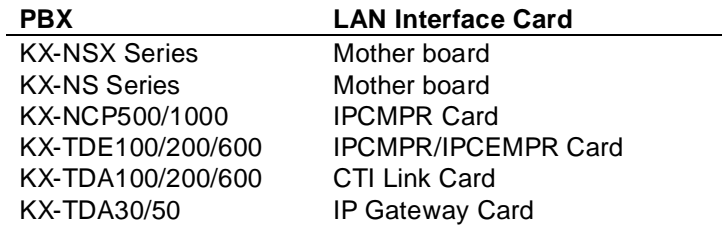

Input Example:

E.g., Address=10.178.13.222 Port=33333

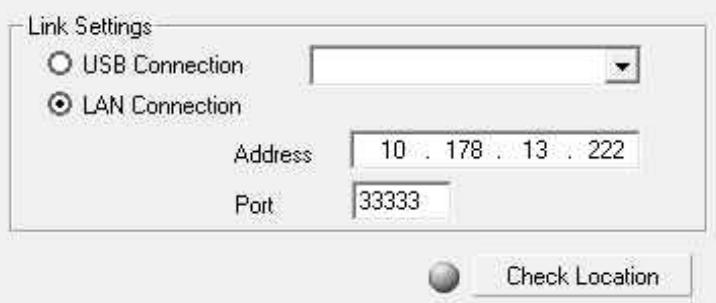

#### *3.1.2 USB Connection*

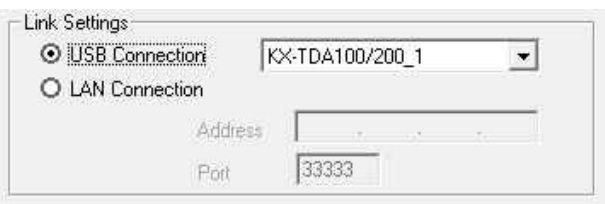

When Panasonic TSP uses USB to communicate with the PBX,select "**USB Connection**".

#### **Remarks:**

- 1) PBX software version 2.0 or later is required to usemulti-PBX connection.
- 2) **USB driver Version 2.0.0.2 or later**is required to usemulti-PBX connection.
- 3) When you use two PBXs by USB connection,you need to assigna unique USB serial number to each PBX by TDA Maintenance Console.
- ( e.g., When USB Serial Numberis "**1**", USB connection name will be"KX-TDA100/200\_**1**". When USB Serial Numberis "**2**", USB connection name will be "KX-TDA100/200\_**2**".)

For KX-TDA series PBX, USB serial number setting menuon the Maintenance Consoleis on "2.System - 9.System Option - Option6 - CTI Multi PBX Control"(see following picture).

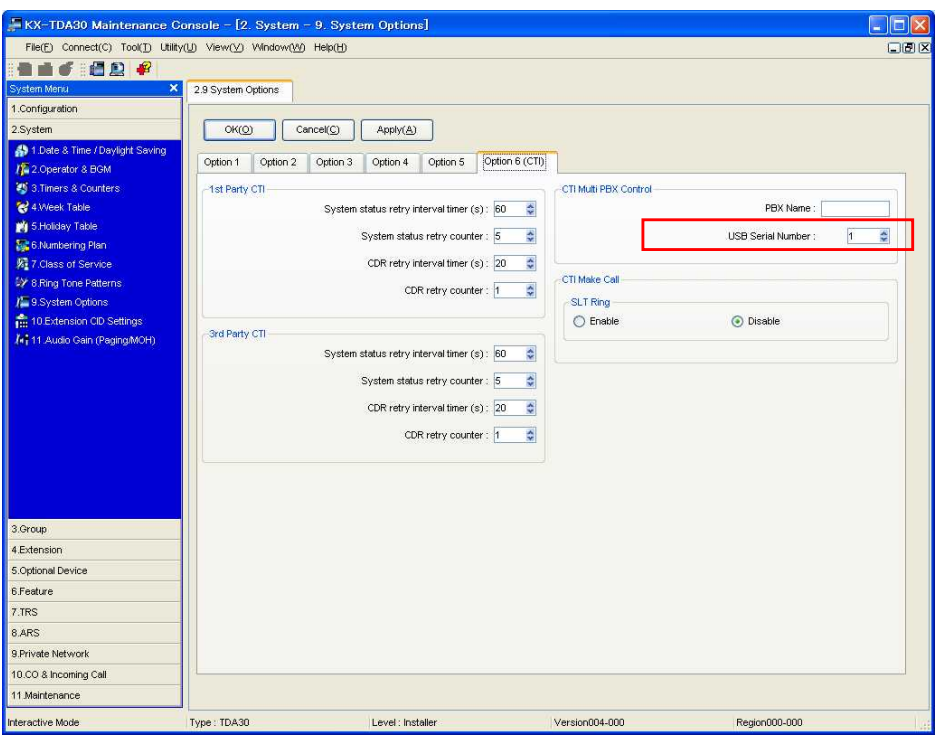

## *3.2.* **Log Settings**

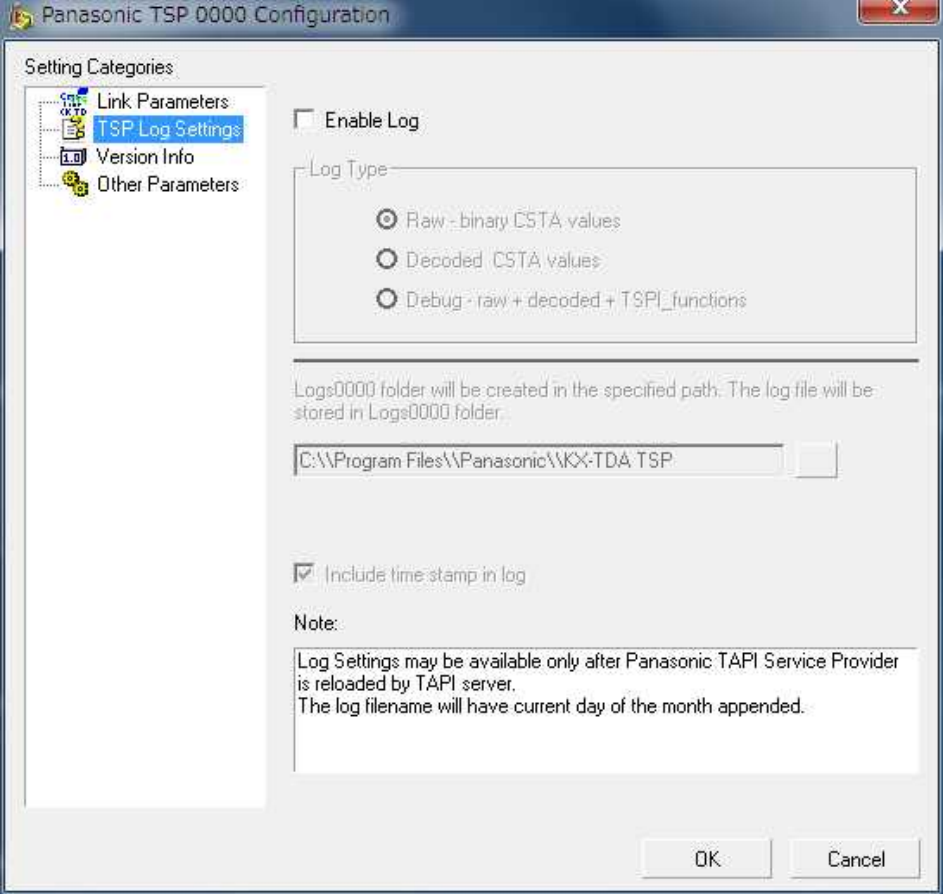

"*TSP Log Settings*" configures howPanasonic TSP will output the logged data.

#### **a. Log Type**

Panasonic TSP has 3 log types:

- Raw: Contains only binary CSTA messages exchanged with PBX.
- Decoded CSTA values: Contains binary CSTA messages and their human readable form.
- Debug: Contains decoded CSTA messages as well as TSPI function calls and TSPI messages sent to TAPI.This is the most effective informationfor debugging purposes.

#### **b. Log File Path**

The "Logs<xxxx>" folder is created in the path whichthe user specified and the log files are stored in the Logs<xxxx> folder. The default path is <Program Files>\Panasonid\KX-TDA TSP.

The format of the log file name is "KXTDAxxxx\_yyyymmddhhMMss.txt" (xxxx: contents of the log, yyyy: year, mm: month, dd: day, hh: hour, MM: minutess: second):

E.g.,) KXTDACOM\_20151112102045.txt

The log files for the last 7 days are remained under the log files path.

#### **NOTICE:**

The log file path setting is not taken over by overwrite installation. Please set the desired path on this dialogue after the installation.

#### **c. Include time stamp in log**

Enables the log file to have a time stamp for each operation logged.

## **3.3. Version Info**

"*Version Info*" is **read only** and contains version information about thePanasonic TSPyou are using.

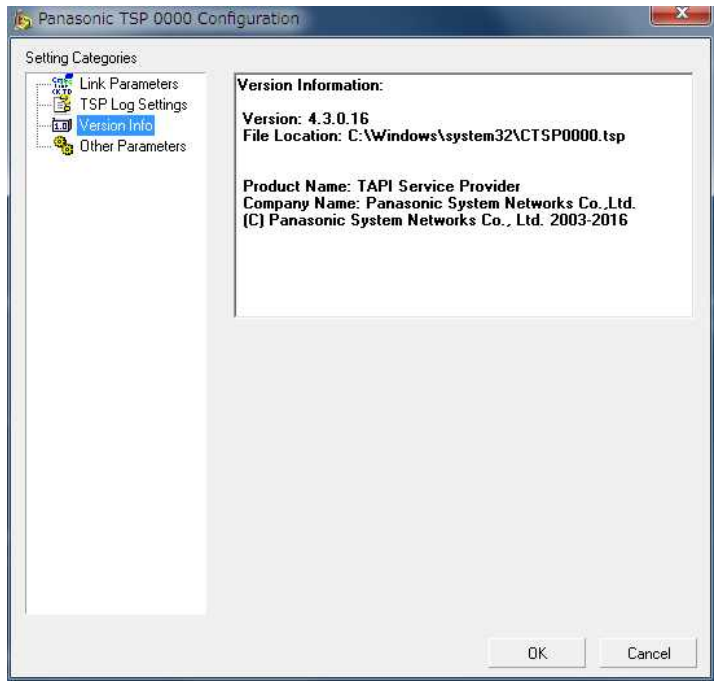

### **3.4. Other Parameters**

When the "Other Parameters" option is selected, the following message will appear to inform the user that these settings are advanced and must be changed according to TAPI Application requirements.

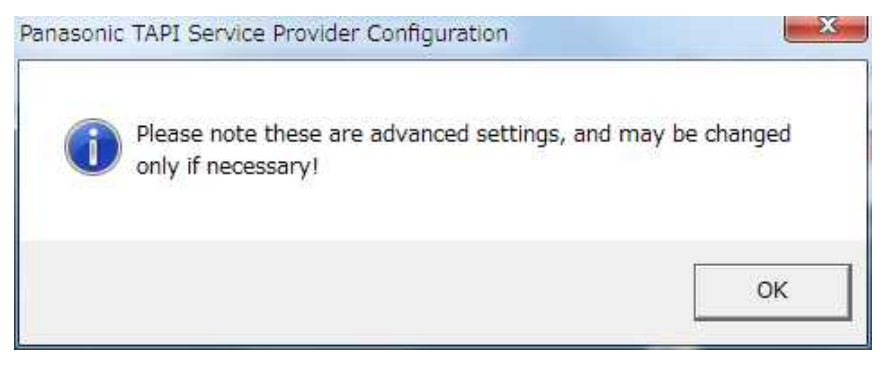

### "*Other Parameters*" configures optional parameters.

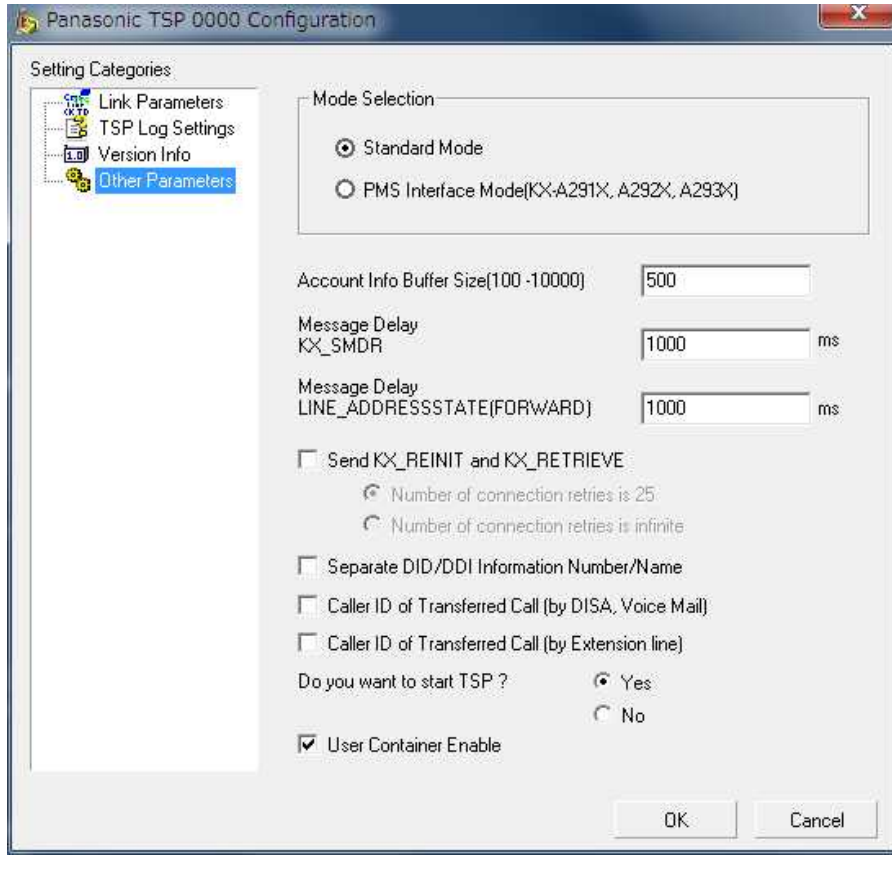

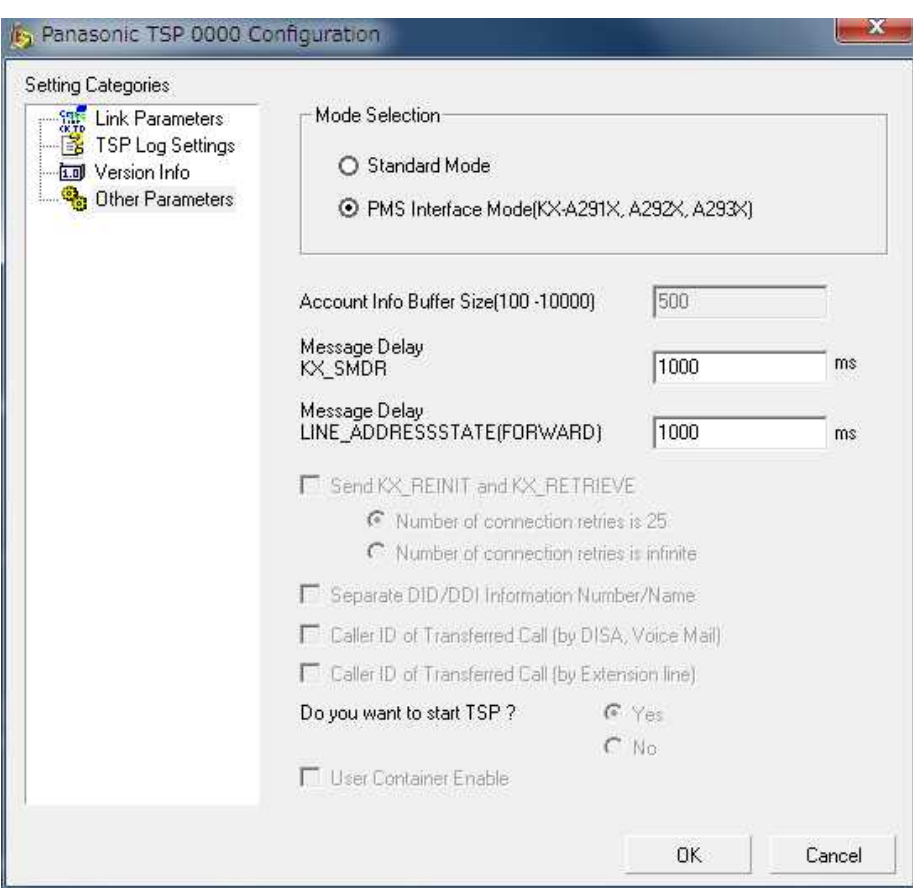

Configurable parametersare as follows:

#### **a. Mode Selection**

- Standard Mode Recommended option forTSP to work in normal mode.
- PMS Interface Mode Option selected only for certain application.

Note:

- Multiple TSP instancesare not available for "PMS Interface MODE".
- When "PMS Interface Mode" is selected, some of options aregrayed out as shown on the dialogue above.

#### **b. Account Info Buffer Size**

Sets the number of account information records that thePanasonic TSP can store on the HDD. If enough HDD space for all account info records is reserved, the Panasonic TSP will not start.

#### **c. Message Delay (KX\_SMDR)**

Panasonic TSP can be configured to queue LINE\_DEVSPECIFIC (KX\_SMDR) events sent to TAPI in order to let the application have enough time to processaech event. Each line device that supports this kind of message has its own queue. It is recommended to usthe default value that is 1000 ms.

#### **d. Message Delay LINE\_ADDRESSSTATE (LINEADDRESSSTATE\_FORWARD)**

Panasonic TSP can be configured to queue LINE\_ADDRESSSTATE (LINEADDRESSSTATE\_FORWARD) events sent to TAPI in order to let the application have enough time to process each event. Each line device that supports this kind of message has its own queue. It is recommended to usethe default value that is 1000 ms.

#### **e. Send KX\_REINIT and KX\_RETRIEVE**

Enables Panasonic TSP to sendLINEDEVSPECIFIC (KX\_REINIT) and begin recovery procedure when Panasonic TSP lost the connection to PBX.

However, Panasonic TSP may fail recovery in some case e.g., when PBX Setting changed between KX\_REINIT and KX\_RETRIEVE.

TSP does not send call events while TSP sends KX\_REINIT event and KX\_RETRIVE event. In the case Panasonic TSP sends LINE\_DEVSTATE (REINIT) and enters in an unknown condition unless all applications initialize the use of TAPI.

#### **>> Number of Connection Retries**

Number of Connection Retries is 25: When Panasonic TSP lost the connection to PBX, TSP tries to re-connect 25 times (same as previous version). Number of Connection Retries is infinite: When Panasonic TSP lost the connection to PBX, TSP tries to re-connect infinitely.

#### **f. DID/DDI Information Number/Name**

Enables Panasonic TSP to fill the CALLINFO.DEVSPECIFIC structure with DID/DDI numbers and names in separate format (the number is set in the dwDIDDDISize/DIDDDIOffset area and the name is set in the dwDIDDDINameSize/dwDIDDDINameOffset area).

Also CLIP information including CLIP Name in transferred callis set in separate format (the number of CLIP informationis set in the dwTranCLIPSize/ dwTranCLIPOffset area and name of CLIP information is set in the dwTranCLIPNameSize/dwTranCLIPNameOffset area).

#### **g. Caller ID of Transferred Call (by DISA, Voice Mail)**

By checking this option,the parameter value of LINECALLINFO.CallerID and CallerIDName for the transferred-to line (LINE1) becomes original callerID(CLIP) only when transferringline (LINE2) is DISA or voicemail at both screened and unscreened transfer.

When transferring line is other than DISA or voice unit, CallerID and CallerID ame parameter value is actual transferring line (LINE2).

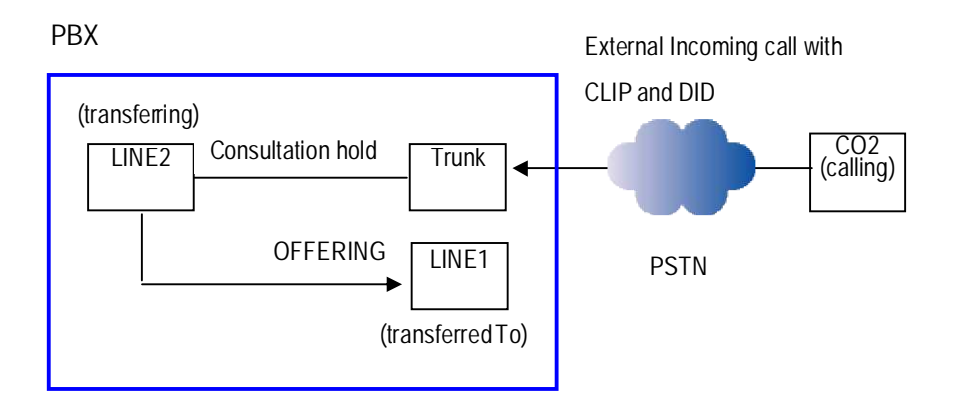

#### **h. Caller ID of Transferred Call (by Extension Line)**

By checking this option,the parameter value of LINECALLINFO.CallerID and CallerIDName for the transferred-to line (LINE1) becomes original callerID(CLIP) only when transferringline (LINE2) is an extension lineat both screened and unscreened transfer.

Note : When a SIP phone is used asthe transferring line, this option is notavailable.

#### **i. Enable connection to TDA PBX "Do you want to start TSP ?"**

When Panasonic TSP and PBX Maintenance Console use USB for connecting to the PBX, the both cannot be used at the same time.

When Panasonic TSP is installed and computer is restarted, Windows may startPanasonic TSP automatically. Therefore, PBX Maintenance Console may not be started by installation of Panasonic TSP. For this reason, to start TSP or not, you can set the switch ("Yes" or "No") in "Do you want to start TSP?".

#### (1)In case of "Yes"

After computer is restarted, you can use TAPI Application. blwever, Panasonic TSP may be started automatically after computer restart and you may not be able to star PBX Maintenance Console.

#### (2)In case of "No"

After computer is restarted, you can usePBX Maintenance Console. However, you cannot start TAPI Application after computer restart.

#### Note:

All settings willtake effect after the next restart of computer

#### **j. User Container Enable**

This parameter is only for KX-NSX series PBXs and used to enable (1) TSP to notify the application of the User Container related events; and (2) the application to be aware of the User's status in accordance with the PBXs status handling, for example, when a public line in a container is busy, the application may find an extension in the same container is also busy even if the extension is actually idle.

For the application which may not be able to handle the User Concept feature, this option shall be disabled (unchecked), butmay invite some errors like Call Busy during call control because there would be the case an extension is idle for the application though it is busy under the PBX.

## *3.5.* **Settings for Multi-PBX Connection**

#### *3.5.1. Before setting Multi-PBX Connection*

This feature allows you to connect two or more PBXs. Before setting multi-PBX connection, install TSPby referring to the following instructions.

#### *3.5.2. How to set Multi-PBX Connection*

**1** In order to start Panasonic TSP Multi-PBX Configuration, follow: "**Start->Program- >Panasonic->KX-TDA TSP->MultiPBX Configuration**" like in the next image.

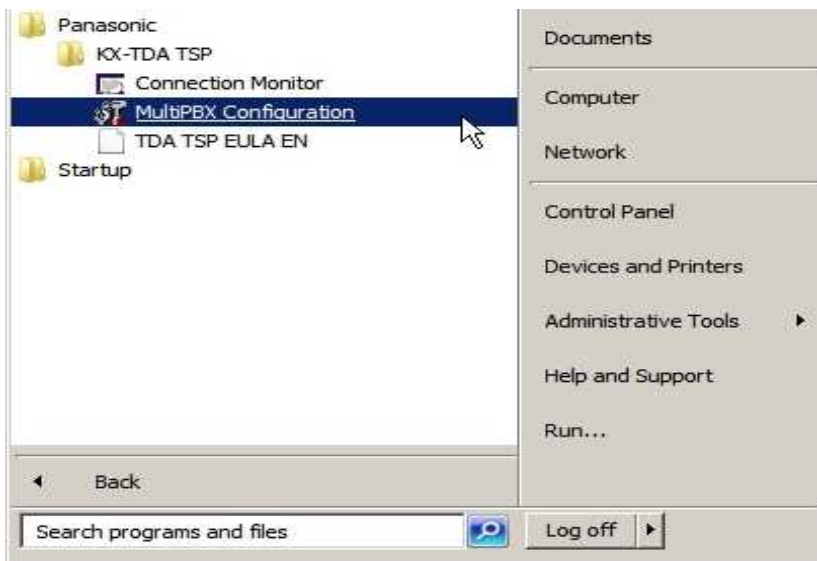

**2** The following message will appear in order to note that TSP and CSTA Application cannot be used at the same timewithout CSTA Multiplexer. Press "**OK**" to continue.

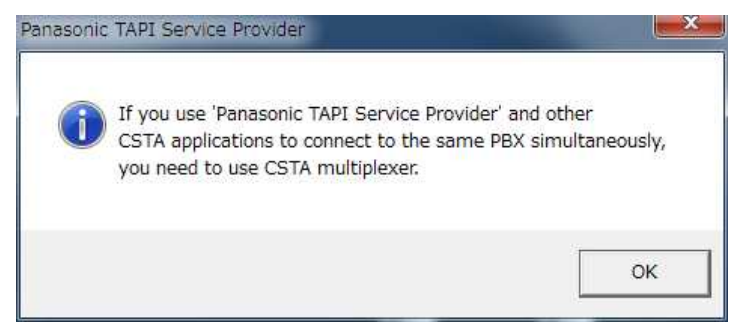

**3** Select "**Panasonic TSP 0001**" and double click to configure a new TSP instance for second PBX. Then configuration dialogue for the second PBXwill appear.

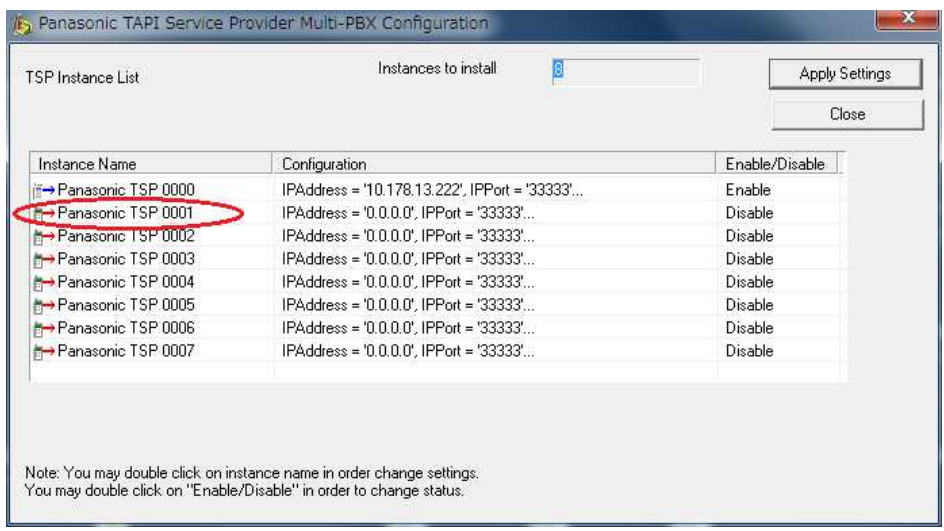

**4** When "Panasonic TSP 0001" configuration dialogue is opened, configure LinkSettings in Link Parameters menu and press "**OK**".

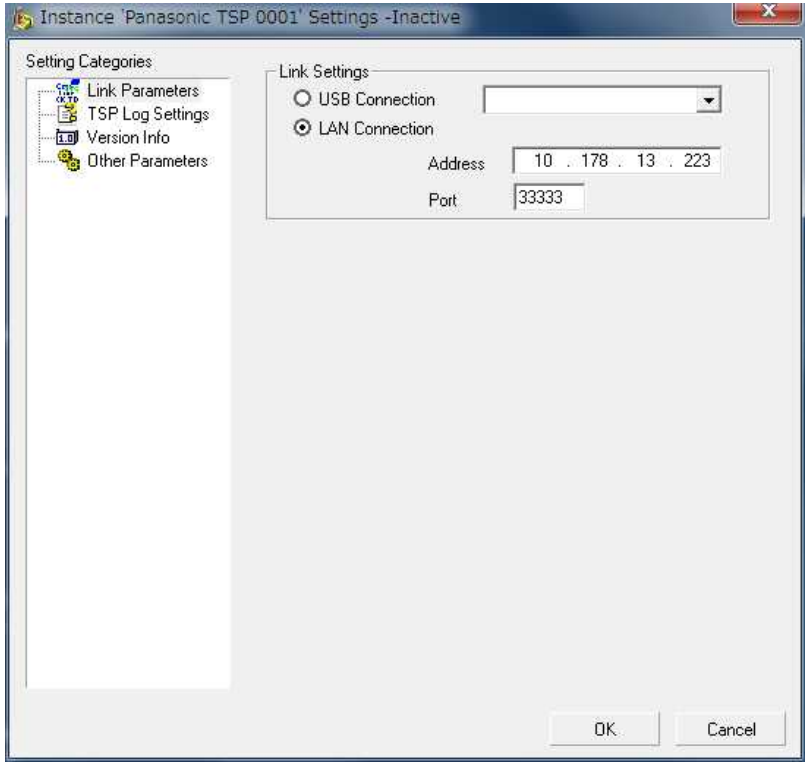

To enable the new TSP instance, double click Disable" field of the instance.

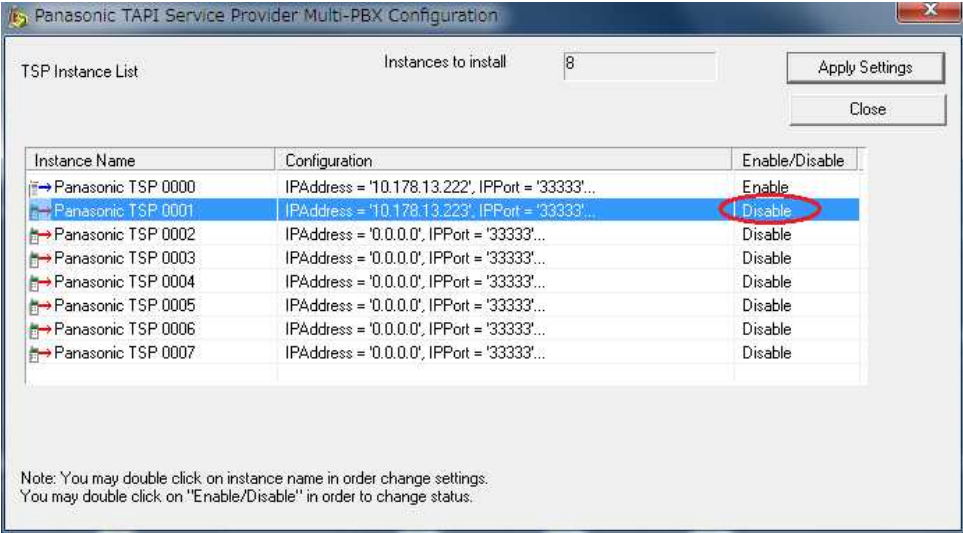

To save the settings, click "**Apply Settings**".

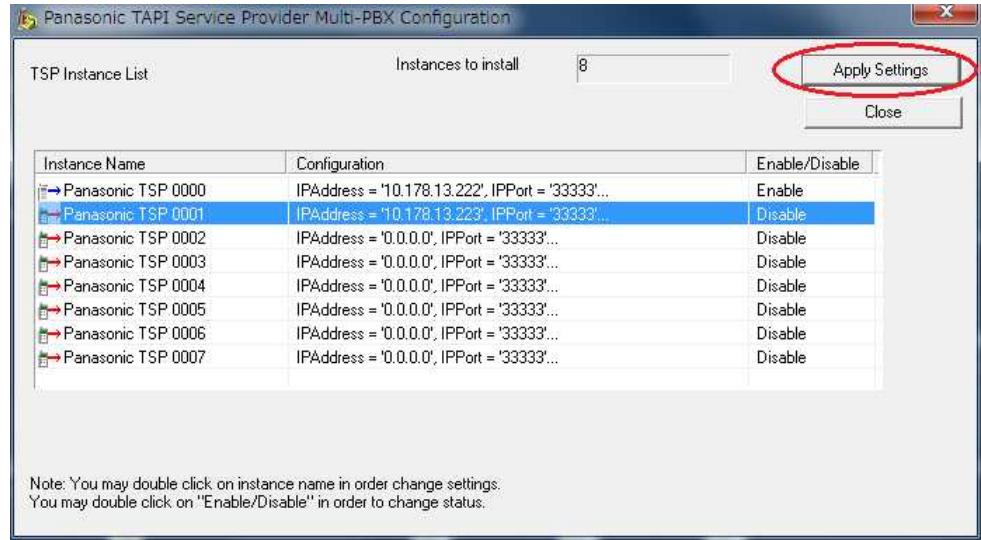

 Click **"Close**" to terminate Multi-PBX Configuration Too.l Then please **reboot the PC manually**.

#### *3.5.3. Multi-PBX Configuration Dialogue*

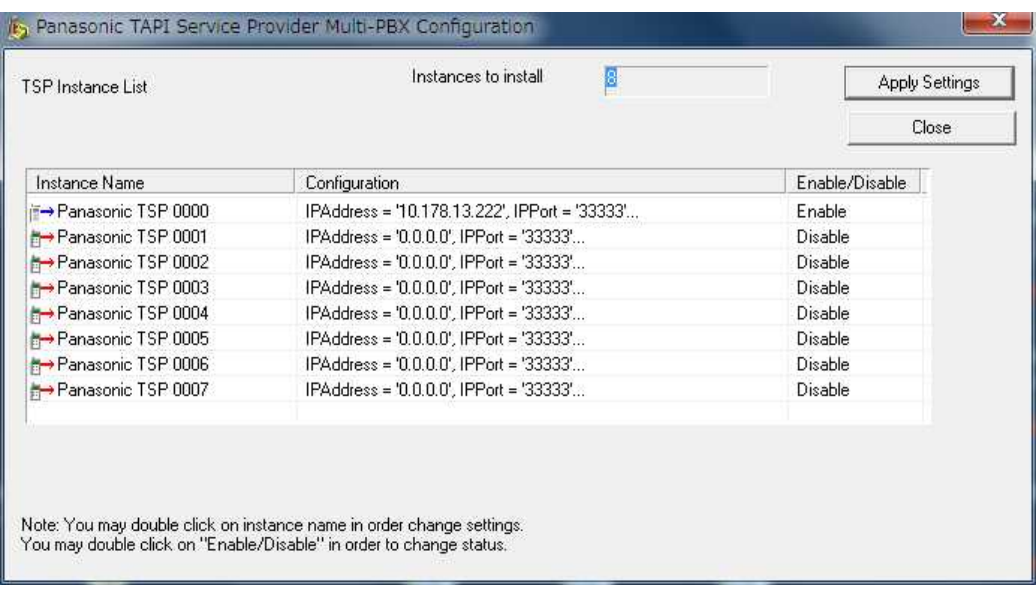

TSP Instance List contains following information:

- o "Instance Name" This is TSP Instance Name same as Control Panel- Phone and Modems Options - Advanced displays.
- o "Configuration"- Informative of configuration string.
- o "Enable/Disable"

"Enable": TSP instance isregistered with TAPI

"Disable": TSP instance is unregistered with TAPI.

At startup this field contains current registration status of TSP Instance. "Enable": TSP instance is registered with TAPI. "Disable": TSP instance is not registered with TAPI.

Multi-PBX Configuration Tool allows to:

- Specify parameters of each instance
- Register/Unregister each TSP instance with TAPI (Telephony System).

## **Annex A**

## **TSP Connection Monitor Tool**

This tool shows PBX connectionstatus of each TSP instance.

You may use provided shortcut under Start Menu-> Programs-> Panasonic-> KX-TDA TSP **-> Connection Monitor**."

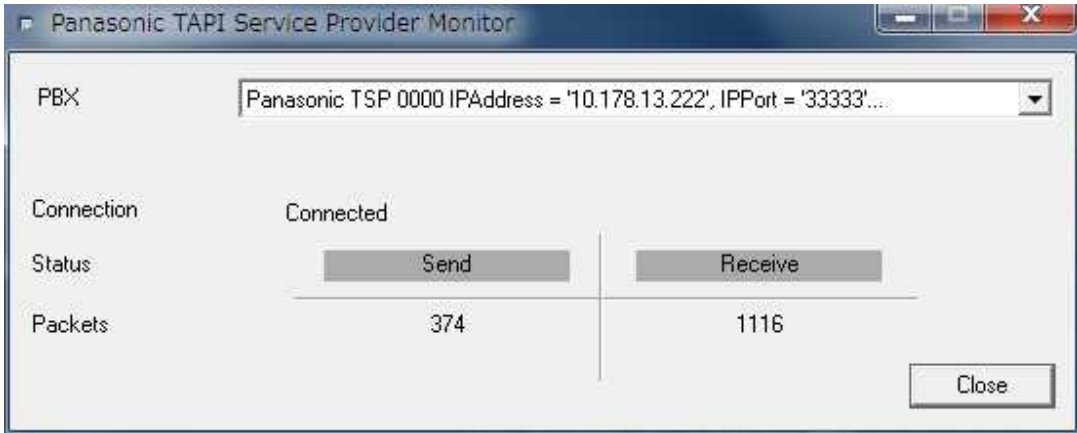

Use "PBX" combo box to selectTSP instance which you want to seethe status.

Connection may be:

Now Connecting – TSP instance is initializing connection with PBX.

Connected - TSP instance has been connected with PBX. It is possible to control/monitor with TAPI application(s).

Disconnected – TSP instance is not communicating with PBX.

Not Registered with TAPI– TSP instance is not registered in TAPI (Telephony System).

### **Copyright:**

This material is copyrighted by PanasonicCorporation, and may be reproduced for internal use only. All other reproduction, in whole or in part, is prohibited without the written consent of Panasonic Corporation.

© Panasonic Corporation 2016

G-AAC-G-E-21000